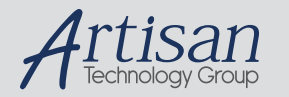

# Artisan Technology Group is your source for quality new and certified-used/pre-owned equipment

#### • FAST SHIPPING AND DELIVERY

- TENS OF THOUSANDS OF IN-STOCK ITEMS
- EQUIPMENT DEMOS
- HUNDREDS OF MANUFACTURERS SUPPORTED
- LEASING/MONTHLY RENTALS
- ITAR CERTIFIED SECURE ASSET SOLUTIONS

#### SERVICE CENTER REPAIRS

Experienced engineers and technicians on staff at our full-service, in-house repair center

#### WE BUY USED EQUIPMENT

Sell your excess, underutilized, and idle used equipment We also offer credit for buy-backs and trade-ins *www.artisantg.com/WeBuyEquipment*

# *Instra View* " REMOTE INSPECTION

Remotely inspect equipment before purchasing with our interactive website at *www.instraview.com*

#### LOOKING FOR MORE INFORMATION?

Visit us on the web at *www.artisantg.com* for more information on price quotations, drivers, technical specifications, manuals, and documentation

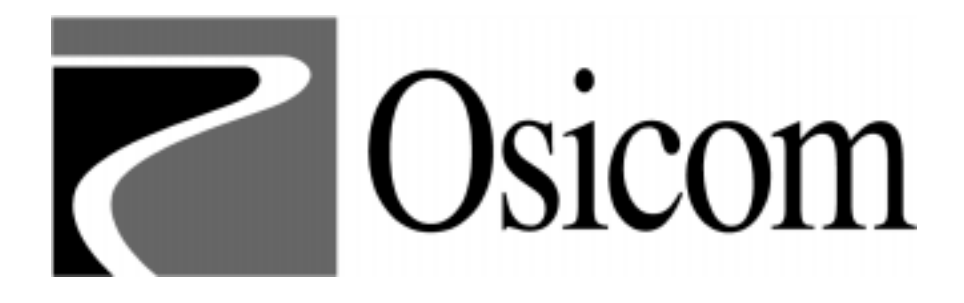

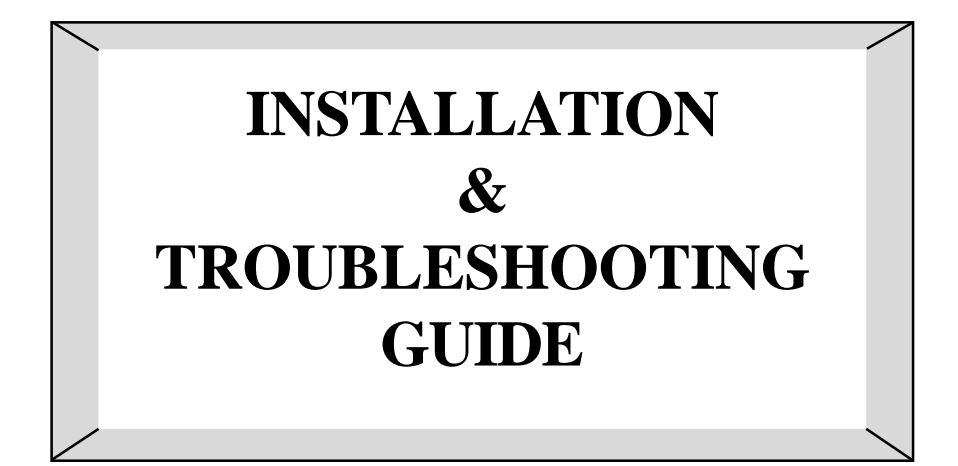

# **PRODUCTS**

2200 2250 2201C3X

# **2200/2250/2201C3X Adapter Installation & Troubleshooting Guide Contents**

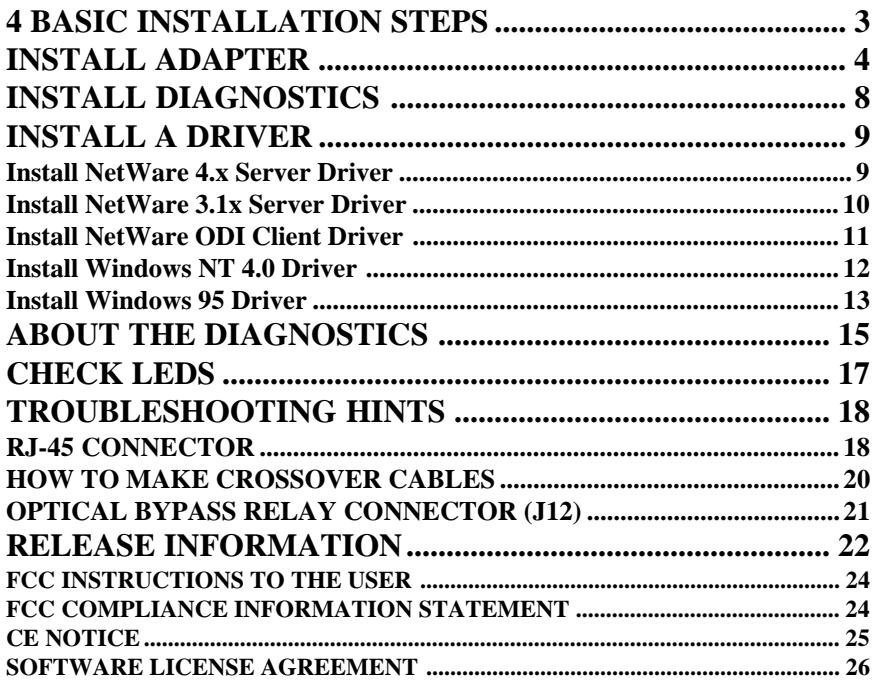

The information in this manual belongs to Osicom Technologies, Inc. and is subject to change without notice. Osicom makes no warranty of any kind regarding this manual, including, but not limited to, implied warranties of merchantability and fitness for a particular purpose. Osicom assumes no responsibility for errors in this manual, nor liability for any damages arising from the furnishing, performance, or use of this manual. Reproduction of any part of this manual without the express written permission of Osicom is prohibited.

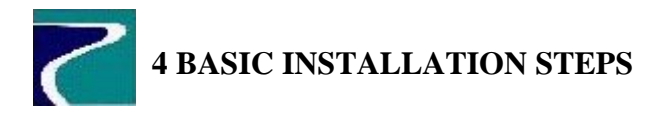

- 1. Unpack and install the adapter.
- 2. Install Diagnostics to your hard disk (DOS capable machine only).
- 3. Install one of the available drivers.
- 4. Check LEDs.

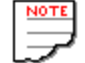

The 2200/2250/2201C3X has no jumpers and configures itself automatically.

Osicom 2200 Series adapters provide high-performance communication between a PCI Bus-based system and an FDDI local area network. The 2200 is installed directly into a station PCI Local Bus backplane.

The 2250 adapter provides communication between a PMC-compatible host board and an FDDI LAN. The 2250 is installed directly onto the host motherboard.

The 2201C3X Series adapters provide high-performance communication between a CompactPCI based system and an FDDI local area network. The 2201C3X is installed directly into the CompactPCI card cage backplane.

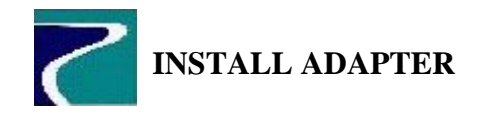

1. Unpack the Fast Ethernet adapter using antistatic precautions. Record the following data now.

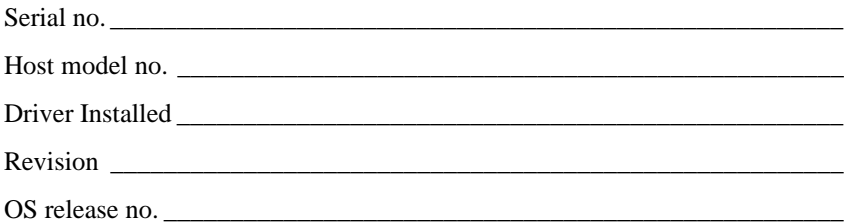

2. Switch system power off.

# 3. **To install the 2200:**

Slide adapter into selected PCI slot. Engage the board's bus connectors before securing it with the locking screw in the end plate.

# **To install the 2250 onto motherboard:**

Place component-side down, aligning the two adapter connectors with their mating connectors on the motherboard. The keyhole receives a standoff plug mounted on the motherboard. Affix at the 4 mounting points. Reinstall motherboard into its card cage.

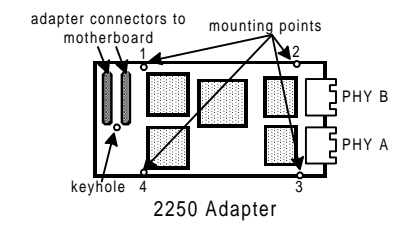

# **To install the 2201C3X:**

Slide adapter into card guides of selected slot. Move injector handle(s) to the closed position. On 3U version, tighten the locking screw at the top of the front panel.

4. Connect cables. [fiber (SC, ST or MIC) or copper (UTP)] To connect your 2200/2201C3X adapter card to the network, you may require the following parts:

Duplex MIC-MIC coupler, AMP #501805-1

MIC-SC duplex adapter cable (1 meter), AMP #503760-3 Due to the close tolerances involved, the 2250 adapter uses a smaller connector to interface to an OBR. If you want to connect an OBR to a 2250 adapter, either build an adapter cable (to connect your existing OBR to the 2250 adapter) or use an OBR with a 6 pin connector.

#### **FOR DAS WITH AN OBR**

#### **Connect FDDI Adapter to OBR.**

Remove protective plugs and caps from the SC receptacles on the adapter and from the ends of SC connectors on the OBR module cables. Put each SC connector from the OBR into its matching SC receptacle on the adapter.

Insert the switch-control cable plug into the adapter jack.

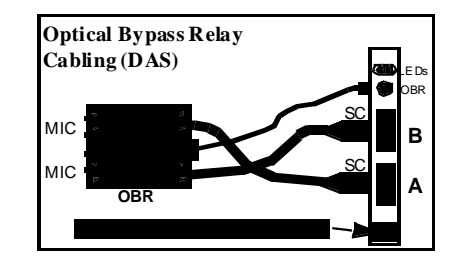

For the 2250 adapter, an adapter cable may be required. The 2250 uses a small, rectangular connector, while most OBRs use a round Mini-DIN connector. To connect the 2250 to an OBR, you must either use a rectangular-to-round Mini-DIN adapter cable or use a customized OBR from Amp/ Kaptron, 209166-8. You can order the Amp/Kaptron OBR from Osicom or directly from Amp.

To make an adapter cable, use AMP connector 87631-2 with pins 87667-2 to connect to the 2250, and use DIN 84167-1 with shell 84165-2 and pins 84141-2 to connect to a Mini-DIN OBR.

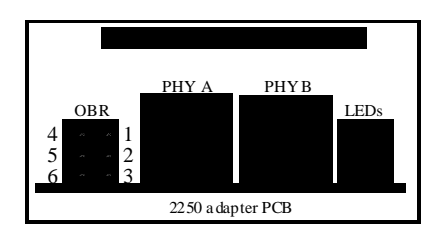

#### **Connect OBR to network**

Insert the A plug of one MIC-to-MIC cable and the B plug of the other cable into their matching OBR module jacks.

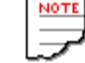

Port B is closer to the LEDs than Port A.

Verify that one host's port A is connected to the other host's port B and vice versa.

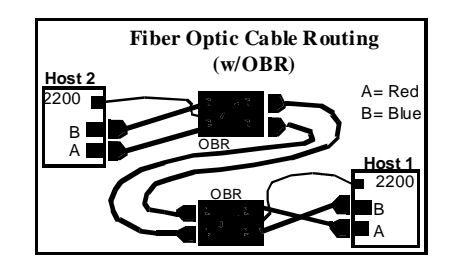

#### **FOR DAS WITHOUT AN OBR**

Connect the PHY A of the first host to the PHY B of the second host.

On the second host, connect its PHY A to the PHY B of the third host.

On the third host, connect its PHY A to the PHY B of the fourth host, and so on. Continue around the ring until all hosts are connected.

Finally, connect the PHY A of the last host to the PHY B of the first host.

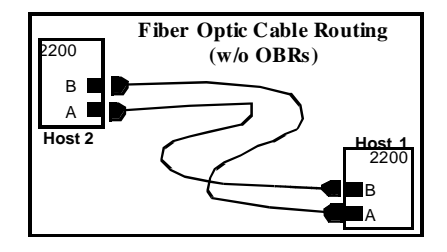

# **FOR SAS**

The SAS adapter can be ordered with either MIC, SC, ST or RJ45 (UTP) connectors. For a SAS configuration, connect the S port of the FDDI adapter directly to the M port of a concentrator.

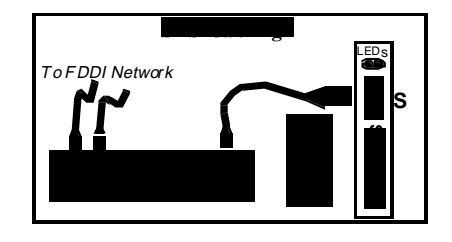

# **FOR UTP CABLING**

UTP cabling is installed in a similar fashion to fiber optic cabling. Use a crossover cable (Category 5 UTP) to connect workstations to one another (board to board) or to concentrators (board to hub) at the 2200/2201C3X adapter's RJ-45 connectors.

- 5. Turn on your host system's power.
	- Proceed to Install Diagnostics.
	- After installing the diagnostics and drivers, reboot your system and check LEDs.

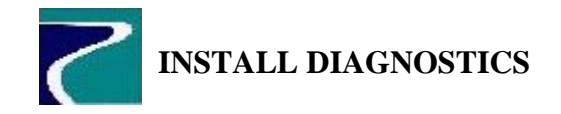

Diagnostic routines exercise all the adapter's functions. They start by verifying simple PCI bus read/write transactions and build in complexity until the final test performs a full FDDI packet transmit and receive loopback test.

Diagnostics verify that:

- The host recognizes the adapter.
- The host has properly configured the adapter.
- The adapter is functioning properly.

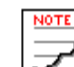

Osicom adapter diagnostics only execute in the DOS operating system.

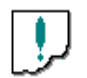

Do **not** invoke the diagnostic routines from a DOS shell from within the Windows (3.x, NT, 95 or 97) environment.

To install diagnostics:

- 1. Insert the floppy diskette labeled *Diagnostics*.
- 2. Create a directory called *rnstest*.

mkdir c:\rnstest

3. Copy the files on the floppy to the \*rnstest* directory.

cd rnstest copy a:\\*.\*

4. Verify that the following files are copied into the *rnstest* directory:

DIAG2200.EXE README.TXT

5. Run the diagnostics. Enter **diag2200**.

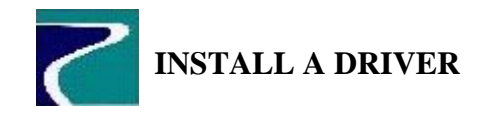

# **Install NetWare 4.x Server Driver**

## Execute load install

- 1. Insert the NetWare server diskette (with the *rns\_2200.lan* and *rns\_2200.ldi* files on it) into your server's diskette drive.
- 2. At the server's prompt, type: load install
- 3. When the install program comes up, choose the menu item that refers to network drivers. Note that this menu item is in a different place on different NetWare versions (i.e., v4.0x vs. 4.1x).
- 4. Install the network driver *rns\_2200.lan* according to the NetWare manual or use the on-line instructions and help. Repeat steps 3 and 4 for each adapter installed (up to four).

Verify load and bind statements in *autoexec.ncf*

5. To load and bind the *rns\_2200.lan* driver every time you start the server, verify that the appropriate load and bind statements are in the autoexec.ncf file. The following statements load the driver and enable all frame types for the adapter:

```
load rns_2200 name=rns2200_1
frame=fddi_802.2 board_number=1
bind ipx rns2200_1 net=1001
load rns_2200 name=rns2200_2
frame=fddi_snap board_number=1
bind ipx rns2200_2 net=1002
```
where 0001 – 0002 are NetWare Network Numbers. Use your own network numbers.

6. Comment out the load and bind statements for FDDI frame types that are not to be used by putting a semicolon ; in front of the line. Save the *autoexec.ncf* file.

# **Install NetWare 3.1x Server Driver**

Copy the Osicom driver to your NetWare directory

1. Copy the contents of the nwserver directory on the NetWare driver diskette to a directory on your server's hard drive, typically *c:\nwserver*. If prompted to overwrite files, answer yes.

# Execute load install

2. Bring up the NetWare server and, at the server prompt, enter:

load install Choose System Options, then Edit Autoexec.ncf and add the following lines:

```
load c:\nwserver\rns_2200 name=rns2200_1
frame=fddi_802.2 board_number=1
bind ipx rns2200_1 net=1001
```

```
load c:\nwserver\rns_2200 name=rns2200_2
frame=fddi_snap board_number=1
bind ipx rns2200_2 net=1002
```
These statements load the driver copied to the *c:\nwserver* directory and enable all frame types where 0001 – 0002 are the appropriate NetWare Network Numbers. Use your network numbers instead.

- 3. Comment out the load and bind statements for FDDI frame types that are not to be used by putting a semicolon ( ; ) in front of the line. Save the *autoexec.ncf* file.
- 4. Restart the NetWare server.

# **Install NetWare ODI Client Driver**

Before installing the ODI client driver, ensure that MS-DOS version 3.0 or later is loaded onto your system:

- 1. Locate the home directory where your NetWare client application resides, typically *\nwclient*.
- 2. Make sure that the following files (located in the NetWare client home directory) are as current as the versions provided on the Osicom ODI client driver diskette.

```
lsl.com version 2.14
ipxodi.com version 2.20
```
If your existing files are older versions than those provided on the ODI client driver diskette, replace the older files on your system with the newer files on the ODI driver diskette. Note that these two files must reside in the same directory as the NetWare client application.

- 3. Copy the desired files from the Osicom ODI client driver diskette's *nwclient* directory to the NetWare client directory on your system.
- 4. Edit the *net.cfg* file, as necessary, to select protocol, line speed, and media type options.
- 5. To connect to a NetWare server, use the following loading sequence: lsl r2200smt (f2200smt for frame services) r2200odi ipxodi vlm (or netx)

If the system boots (cycles power), you will have to reenter the loading sequence to connect to the NetWare server.

6. Login to your NetWare server.

# **Install Windows NT 4.0 Driver**

Access the Network window

- 1. From the desktop, open the My Computer icon, and then open the Control Panel window.
- 2. In the Control Panel window, open the Network icon.

If Windows NT Networking is not yet installed, then follow the instructions to install it. After installation, go to Network by opening the Network icon.

If Windows NT Networking is already installed, then you should now be at the Network window.

#### Add the adapter

- 3. In the Network window, select Adapters.
- 4. Select Add.
- 5. Select Have Disk. Insert the Osicom diskette and enter the path for it. The path to the driver on the Osicom diskette is *a:\i386\winnt* (Intel), or *a:\alpha\winnt* (DEC Alpha), or *a:\ppc\winnt* (Power PC), and where *a:* is the diskette drive used. Your diskette drive letter may be different.
- 6. In the Network Adapters window, you should see the entry:
	- Osicom 2200 PCI FDDI LAN Controller
- 7. Select and bind the desired protocols to the adapter.
- 8. If the desired protocols are not present, add them by selecting Protocols in the Network window. Choose the Add option.
- 9. If you desire bindings other than the defaults given, go to the Network window and select Binding. Then select the desired bindings.
- 10. Restart your computer.

# **Install Windows 95 Driver**

When your system starts, Windows 95 automatically detects the new FDDI adapter.

- 1. Start your computer. If the FDDI adapter is properly inserted... First, a message states new hardware (FDDI controller) was detected. Next, a second New Hardware Found window displays the message: "New Hardware Found, PCI Ethernet Controller" A list of driver installation options should now be displayed.
- 2. Select the Driver From Disk Provided From Hardware Manufacturer option and then click OK. The Install From Disk window should now be displayed.
- 3. Specify the floppy drive and path name where the adapter driver diskette is by entering: A:\i386\win95 Click on OK.
- 4. Windows will now prompt you for the Windows 95 CD or diskettes. Follow the instructions onscreen.
- 5. Remove the Osicom driver diskette from the A: drive.
- 6. Open the Network icon in the Control Panel window. The Network window should now display three menu options:
	- Identification
	- Configuration
	- Access Control
- 7. Select the Identification option.
- 8. Provide Computer and Workgroup names to identify yourself on the network.
- 9. Select the Configuration option. The menu displays the list of local network components loaded on your system by default. See the area of the window labeled "The Following Network Components Are Installed".
- 10. Verify that the FDDI adapter is properly recognized by the driver software.

You should see this entry in the list: Osicom 2200 PCI FDDI Network Adapter

Select the entry, click on Properties, and then verify its properties.

- 11. Add the desired protocols and bindings and configure the system as necessary. Refer to your Windows 95 documentation for more information.
- 12. If you want your files to be accessible to others,
	- Go to the main Network menu.
	- Enable file sharing by clicking on File and Print Sharing.
	- Select the item "I Want To Be Able To Give Others Access To My Files".
	- Click OK. You should now be at the main Network menu. The driver configuration is complete.
	- Click OK.
- 13. When prompted to restart your computer, click YES.

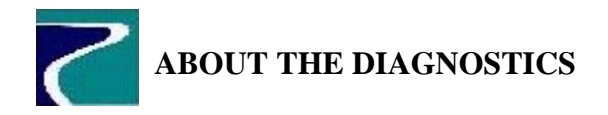

Diagnostics determine if the PCI system host has found the FDDI adapter, if the system host has configured the adapter correctly, and if the adapter is functioning properly. Run these diagnostics **only** from the DOS command line; do **not** run them from under the "MSDOS" icon in Windows.

There are three types of diagnostic commands:

- commands that execute diagnostic tests
- commands that modify parameters
- commands that provide status

# **diag2200**  $[iterations] [-e] -o# |-q| -s# |-z| c# | i# | p# |-nb | ? |-b| -b x | -f | -j | -j x | -w ]$

- [...] Brackets enclose optional parameters or an argument list. The brackets themselves "[ ]" are not entered.
- | Vertical bars separate mutually exclusive keywords. Enter only one key word. The bar itself "|" is not entered.
- $[x|y|z]$  Choose only one of the options  $(x, y \text{ or } z)$  or choose none.
- # Enter an integer in place of the pound sign "#".
- *italics* Parameters that have values assigned are indicated by italics.

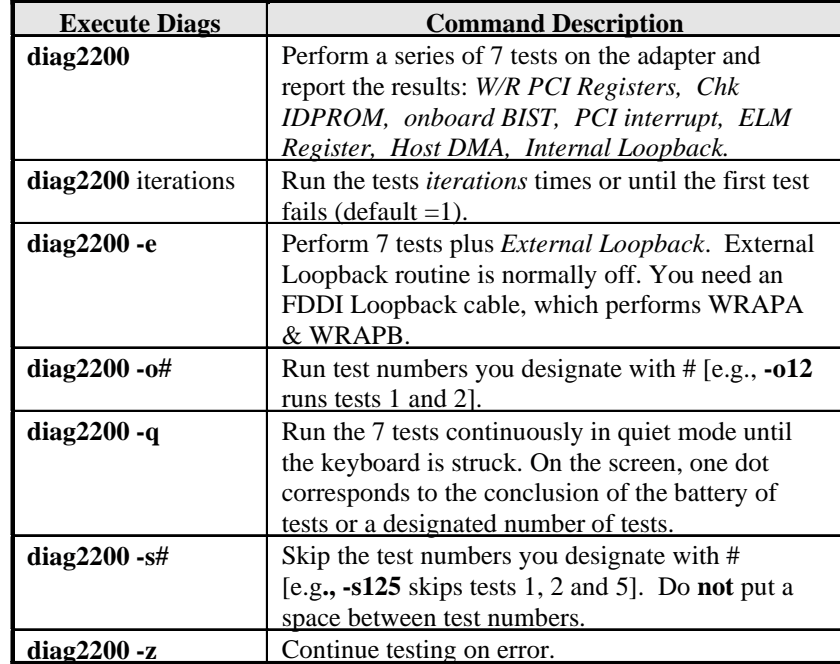

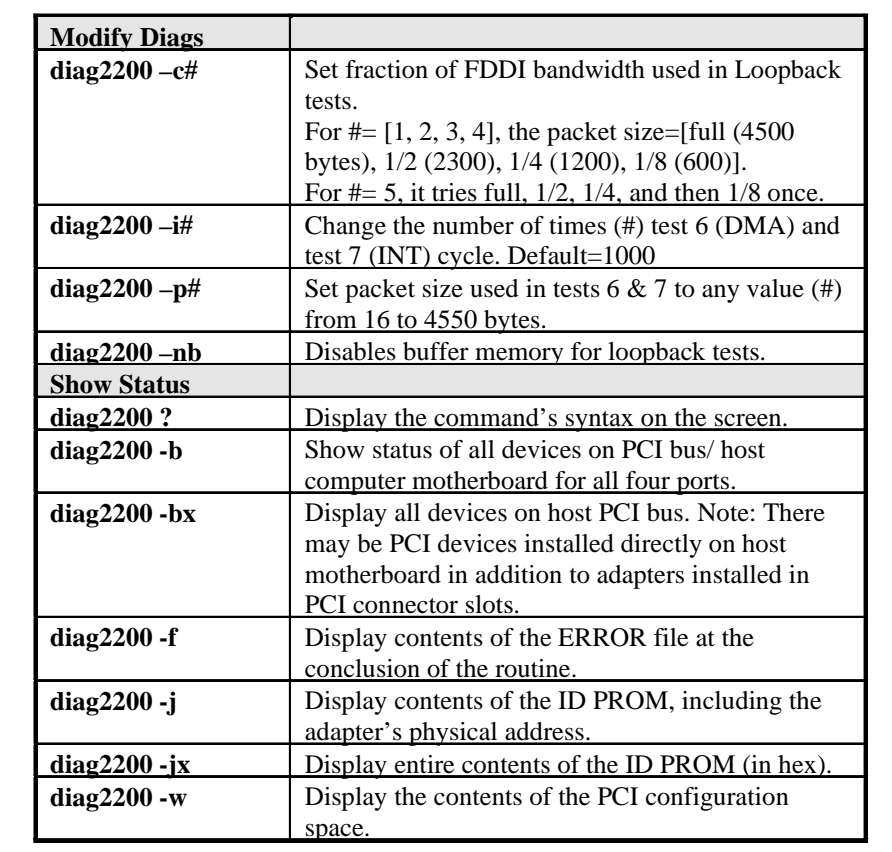

![](_page_16_Picture_146.jpeg)

![](_page_17_Picture_152.jpeg)

 4], the packet size=[full (4500 00), 1/4 (1200), 1/8 (600)].

s full,  $1/2$ ,  $1/4$ , and then  $1/8$  once.

mber of times (#) test 6 (DMA) and cle. Default=1000

used in tests 6  $\&$  7 to any value (#) 0 bytes.

memory for loopback tests.

mmand's syntax on the screen. all devices on PCI bus/ host erboard for all four ports.

ices on host PCI bus. Note: There vices installed directly on host n addition to adapters installed in

slots.

ts of the ERROR file at the he routine.

ts of the ID PROM, including the cal address.

contents of the ID PROM (in hex).

ntents of the PCI configuration

![](_page_17_Picture_13.jpeg)

Use the LEDs on the FDDI adapter to troubleshoot network problems. The following table explains how to interpret the yellow and green LEDs on the adapter.

![](_page_17_Picture_153.jpeg)

![](_page_18_Picture_0.jpeg)

# **Adapter does not pass diagnostics.**

- $\checkmark$  The *emm386.exe* program may be installed. It shouldn't be.
	- If *emm386.exe* is installed, add "REM" to the beginning of the line so that you can run the diags.
- $\checkmark$  The FDDI adapter may not be recognized by BIOS.
	- To verify recognition, execute **diag2200 -b**.
	- Look for a line: subclass FDDI. If you do not find this line, the PCI BIOS has not recognized the 2200 adapter.
	- Reboot the PC and enter the BIOS setup screens. Enable the adapter's PCI slot.
- $\checkmark$  The adapter's PCI slot may not be configured correctly by the host computer to be a bus master.
	- Verify that the adapter's PCI slot is enabled by the host BIOS to be a bus master.
- $\checkmark$  The adapter's PCI slot may not be configured correctly by the host computer for interrupts.
	- Execute **diag2200 -b** to show the interrupts allocated.
- $\checkmark$  PCI devices can share the same interrupt but cannot share interrupts with ISA, EISA, or VLB devices.
	- Reallocate an interrupt to the adapter.
- $\checkmark$  The Address or IRQ may be set incorrectly.
	- $\checkmark$  If the BIOS finds the adapter but fails the diagnostic tests...
		- Execute **diag2200 -w**.
		- Verify that the base address and IRQ are not equal to 0. If they are, fix it in the BIOS setup screens.
	- $\checkmark$  An IRQ **must** be allocated to the PCI card for proper operation. If no IRQ resources are free...
		- Consult the PC manual to see which IRQs are assigned to each installed ISA and/or PCI device.
	- $\checkmark$  PCI devices can share interrupts with other PCI devices, but ISA devices cannot share interrupts with PCI devices.
		- Enable the specific PCI slot and IRQ the adapter will be using.
- $\checkmark$  If test 4 (INT) fails...
	- Verify, in the BIOS setup screens, that an interrupt has been assigned to the adapter.
	- Verify that you have the latest revision of the diagnostics.
- $\checkmark$  If test 6 (DMA) fails...
	- Change the BIOS setup to enable master mode (for the slot with the FDDI adapter) and verify *emm386.exe* is not loaded.

# **Message indicates that no FDDI adapter is installed.**

- $\checkmark$  Is the PCI adapter installed properly and seated firmly?
	- Check for proper installation.
- $\checkmark$  Does the host computer have the appropriate PCI slot enabled?
	- Execute **diag2200 –b** to examine all PCI devices. Examine the BIOS setup screens.
- $\checkmark$  Does the host computer support PCI-PCI bridging?
	- The host must support PCI-PCI bridging to inter-operate with the adapter.

# **Diag2200 and PC hangs.**

- $\checkmark$  Diags will fail if executed from Windows NT.
	- Execute diags from DOS command line, **not** a DOS emulator window.

# **Host BIOS cannot find adapter.**

- $\checkmark$  Some older versions of PCI BIOS require all used PCI slots to be enabled.
	- Check the BIOS setup screens.

# **RJ-45 CONNECTOR**

The UTP connection is made using a standard RJ-45 phone style connector. The following table describes the pins, according to the TP-PMD Rev. 2.1 standard.

![](_page_20_Picture_139.jpeg)

# **HOW TO MAKE CROSSOVER CABLES**

Use a crossover cable to directly connect a UTP adapter to another UTP adapter (board to board) or to a hub (board to hub). All wires must be terminated. Following is an example of a correctly built crossover cable.

![](_page_20_Figure_5.jpeg)

# **OPTICAL BYPASS RELAY CONNECTOR (J12)**

The optical bypass relay is controlled through a cable supplied as part of the optional optical bypass relay package.

![](_page_21_Picture_144.jpeg)

The next figure shows where the pins are located on an OBR connector for a 2250 PMC board.

![](_page_21_Figure_4.jpeg)

For the 2250 adapter, an adapter cable may be required, depending upon the type of connector available on your OBR. Because of the small spaces involved with the PMC form factor, the 2250 uses a smaller, rectangular connector to connect to an OBR. However, most OBRs use a round Mini-DIN connector.

To connect the 2250 to an optical bypass relay (OBR), you must either use a rectangular-to-round Mini-DIN adapter cable to interface the 2250 to your existing OBR or use a customized OBR from Amp/Kaptron, 209166-8. You can order the Amp/Kaptron OBR from Osicom or directly from Amp.

![](_page_21_Picture_145.jpeg)

![](_page_21_Picture_146.jpeg)

![](_page_21_Picture_147.jpeg)

# **RELEASE INFORMATION**

#### **Outstanding Issues**

#### **Driver Compatibility With Older Adapters**

The B2.1 revisions of the drivers have been optimized for 2200 series adapters at -10 revision and higher, and B2.1 drivers will work with older versions of the 2200 series adapters.

However, drivers issued previous to the B2.0 revision will not work correctly on 2200 series adapters at -10 revision and higher. Do not use older drivers (pre-B2.0) on newer adapters (-10 or higher). Use drivers at B2.0 revision or later on newer adapters.

#### **NetWare Server Driver**

Osicom provides the MSM.NLM and FDDITSM.NLM files on the NetWare driver diskette. If the MSM.NLM and FDDITSM.NLM files currently residing on your NetWare server are older than the files that we provide, consider replacing them with the two files on the NetWare driver diskette. Consult your NetWare documentation for the appropriate instructions.

#### **Windows NT Drivers Have Moved**

Because we have added support for Windows NT for the Power PC and Dec Alpha platforms, the driver locations on the floppy have been changed. The driver was previously at a:\winnt. In "Install Windows NT Driver" section of the User's Guide, use one of the following paths instead of the path a:\winnt:

- For Intel x86 platforms, use the path a: $\i386\w{$
- For Power PC platforms, use the path a:\ppc\winnt.
- For Dec Alpha platforms, use the path a:\alpha\winnt.

#### **Multiple Adapters in Windows NT Not Supported**

For Dec Alpha and Power PC platforms running Windows NT, multiple adapters are **not** supported. Please call us if you have any questions.

#### **Windows 95 Driver Has Moved**

The location of the Windows 95 driver (for x86 platforms) has been moved to a:\i386\win95. The driver was previously at a:\win95. In the "Install Windows 95 Driver" section of the User's Guide, use the path a:\i386\win95 instead of the path a:\win95.

#### **Windows 95 Packet Size Limitation**

To ensure accurate data transfers, Osicom strongly recommends that you update the Registry to compensate for a packet size limitation in Windows 95. To update the Registry, perform this procedure:

- 1. Before you begin, make a backup copy of the registry file. Refer to your Windows 95 documentation for instructions.
- 2. Click the Start button in the bottom, left-hand corner of the screen and select Run in the window that is displayed.
- 3. Enter regedit and click on OK to invoke the Registry Editor.

![](_page_23_Picture_5.jpeg)

Do NOT make any changes to the registry except as explicitly stated here. Changing the Registry can corrupt your system's software, which may require you to reload Windows 95.

4. Browse through the hierarchical structure displayed in the windows finding each of the following folders and opening them by double clicking the icon.

> HKEY\_LOCAL\_MACHINE System CurrentControlSet Services Class Net

Under Net, find and select the folder representing the 2200 adapter (0000, 0001, etc.). When you have the right folder, you'll see the notation Driver Description = Osicom 2200 PCI FDDI Network Adapter.

- 5. Find the Edit pull-down menu and select New and String Value.
- 6. A new item New Value #1 should now be displayed in the list of items comprising the 2200 adapter.
- 7. Edit that item to be MaxFrameSize (case-sensitive).
- 8. Select MaxFrameSize by double clicking on it and assign a value of 4096 in the window.
- 9. Close the Registry Editor.

## **FCC INSTRUCTIONS TO THE USER**

This equipment (2200 and 2250) has been tested and found to comply within the limits for a class B digital device, pursuant to part 15 of the FCC Rules. This equipment (2201C3X Series) has been tested and found to comply within the limits for a class A digital device, pursuant to part 15 of the FCC Rules. These limits are designed to provide reasonable protection against harmful interference in a residential installation. This equipment generates, uses and can radiate radio frequency energy and if not installed and used in accordance with the instructions, may cause harmful interference to radio communications. However, there is no guarantee that interference will not occur in a particular installation. If this equipment does cause harmful interference to radio or television reception, which can be determined by turning the equipment on or off, the user is encouraged to try to correct the interference using one or more of the following measures:

- Reorient or relocate receiving antenna.
- Increase the separation between the equipment with the difficulty and the device.
- Connect the equipment into an outlet on a circuit different from that to which the receiver antenna of equipment with difficulty is connected.
- Consult the dealer or an experienced radio/TV technician for help.

This equipment has been certified to comply with the limits for a class B computing device, pursuant to FCC rules. In order to maintain compliance with FCC regulations, shielded cables must be used with this equipment. Operation with non-approved equipment or unshielded cables is likely to result in interference to radio and TV reception. The user is cautioned that changes and modifications made to equipment without the approval of manufacturer could void the user's authority to operate this equipment.

#### **FCC COMPLIANCE INFORMATION STATEMENT**

![](_page_24_Picture_132.jpeg)

A Declaration of Conformity and report details are on file.

This device complies with Part 15 of the FCC Rules. Operation is subject to the following two conditions:

- 1. This device may not cause harmful interference, and
- 2. This device must accept any interference received, including interference that may cause undesired operation.

![](_page_25_Picture_0.jpeg)

Marking by the symbol above indicates compliance of this equipment to the EMC directives of the European Community. This equipment meets or exceeds the following technical standards:

- EN 55022: "Limits and methods of measurement of radio interference characteristics of Information Technology Equipment."
- EN 50082-1: "Electromagnetic compatibility, generic immunity standard, Part 1: Residential, commercial, and light industry."
- IEC 801-2: "Electromagnetic compatibility for industrial-process measurement and control equipment Part 2: Electrostatic discharge requirements."
- IEC 801-3: "Electromagnetic compatibility for industrial-process measurement and control equipment Part 3: Radiated electromagnetic field requirements."
- IEC 801-4: "Electromagnetic compatibility for industrial-process measurement and control equipment Part 4: Electrical fast transient/burst requirements."

A "Declaration of Conformity" in accordance with the above standards has been made and is on file at Osicom Technologies, Inc.

# **WARNING TO USER (2250)**

This PMC product exceeds the maximum power dissipation as stated in the PMC Standard (IEEE P1836/Draft 2.0). System designers should follow the recommendations as stated in the PMC specification (P1386.1/Draft 2.0); use the power dissipation values in the table to determine the amount of cooling air required for your system.

The values for the current drawn on the 5V and 3.3V power pins follow.

![](_page_25_Picture_111.jpeg)

#### **SOFTWARE LICENSE AGREEMENT**

CAREFULLY READ THE FOLLOWING TERMS AND CONDITIONS BEFORE INSTALLING THIS SOFTWARE PACKAGE.

Installation of this software indicates your acceptance of the following terms and conditions. If you do not agree, return the package and all materials to Osicom Technologies, Inc. ("Osicom") prior to any use thereof by you.

You may use the program on a single machine only. You may copy the program into any machine readable form or printed form for backup or modification purposes only in support of your use of the program on the single machine. You may also modify the program and/or merge it into another program for your use on the single machine; however, any portion of this program merged into another program will continue to be subjected to the terms and conditions of this Agreement. You may transfer the program and the license to another party if the other party agrees to accept the terms and conditions of this Agreement, provided that you provide written notice to Osicom at least thirty days prior to the transfer.

Osicom does not recommend the use of its products in any life support device or system where a malfunction of the product may directly threaten life or injury. The user of any Osicom product in a life support device or system assumes all risk and liability for any such use.

You must reproduce and include the trademark notice on any copy, modification or merged portion of the program which you make, except as expressly provided for in this license.

You agree to protect all Software as copyrighted and as such agree not to reproduce, copy, or duplicate any Software without the prior written consent of Osicom; and not to cause or permit any Software or any part thereof to be disclosed to any person or entity other than yourself. You agree to cause each authorized person who uses any Software to agree to refrain from disclosing or delivering any Software or any part thereof, to any other person or entity except as provided herein.

The license is effective until terminated.

This Agreement will be governed by the laws of the State of California, USA.

You acknowledge that you have read this agreement, understand it and agree to be bound by its terms and conditions. You further agree that it is the complete and exclusive statement of the agreement between us which supersedes any proposal or prior agreement, oral or written, and any other communications between us relating to the subject matter of this agreement.

This software contains proprietary and confidential information of Osicom and its suppliers. Except as may be set forth in the license agreement under which this software is supplied, use, disclosure, or reproduction is prohibited without the prior expressed written consent of Osicom.

Copyright © 1997, Osicom Technologies. All Rights Reserved. U.S. Government Restricted Rights Legend This Software is furnished with Restricted Rights. Use, duplication, or disclosure of the Software by the U.S. Government is subject to the restrictions as set forth in subparagraph (c)(1)(ii) of the Rights in Technical Data and Computer Software clause at 40 C.F.R. Sec. 252.227-7013 or in subparagraphs (c)(1) and (2) of the Commercial Computer Software-Restricted Rights clause at 40 C.F.R. Sec. 52-227-19, as applicable. Osicom, 9020 Junction Drive, Annapolis Junction, MD 20701.

#### **Technical Assistance**

If you have technical questions regarding installation and configuration, contact the Authorized Dealer who sold you the product. If you require further support, please contact Osicom Technical Support.

![](_page_28_Picture_67.jpeg)

The Osicom logo is a registered trademark of Osicom Technologies, Inc. UNIX is a registered trademark of UNIX Systems Laboratories, Inc. NetWare is a trademark of Novell. All other trademarks are property of their respective owners.

![](_page_32_Picture_0.jpeg)

918-7606

![](_page_33_Picture_0.jpeg)

# Artisan Technology Group is your source for quality new and certified-used/pre-owned equipment

#### • FAST SHIPPING AND DELIVERY

- TENS OF THOUSANDS OF IN-STOCK ITEMS
- EQUIPMENT DEMOS
- HUNDREDS OF MANUFACTURERS SUPPORTED
- LEASING/MONTHLY RENTALS
- ITAR CERTIFIED SECURE ASSET SOLUTIONS

#### SERVICE CENTER REPAIRS

Experienced engineers and technicians on staff at our full-service, in-house repair center

#### WE BUY USED EQUIPMENT

Sell your excess, underutilized, and idle used equipment We also offer credit for buy-backs and trade-ins *www.artisantg.com/WeBuyEquipment*

# *Instra View* " REMOTE INSPECTION

Remotely inspect equipment before purchasing with our interactive website at *www.instraview.com*

#### LOOKING FOR MORE INFORMATION?

Visit us on the web at *www.artisantg.com* for more information on price quotations, drivers, technical specifications, manuals, and documentation